## ◆電子開示システムデータの作成の手順

(画面例はすべて「PCA 社会福祉法人会計シリーズ バージョン DX」を使用しています。)

『PCA 社会福祉法人会計シリーズ バージョン DX』では、社会福祉法人が「財務諸表入力シート」に 入力する 4 種類の帳票類 (「現況報告書」「計算書類」「財産目録」「社会福祉充実残額算定シート」)の うち、「計算書類」シート【手順 1】【手順 2】の「ファイル取込」で取込が可能な連携ファイルを作成 することができます。

【操作手順】

- ① 作業中のトラブルに備え、「ファイル」-「データ領域のバックアップ」を実行します。
- ② 「決算処理」-「電子開示システムデータの作成」を起動します。

[出力先フォルダ]でファイルの出力先フォルダを指定してください。

「財務諸表等入力シート」との整合性を確認する場合は「財務諸表等入力シートを読込して整合性を 確認する]のチェックを付けて読込みするファイルを指定します。

集計期間、仕訳区分、出力科目内容の設定、内部取引消去、その他の設定を指定して「次へ〕ボタ ンをクリックしてください。

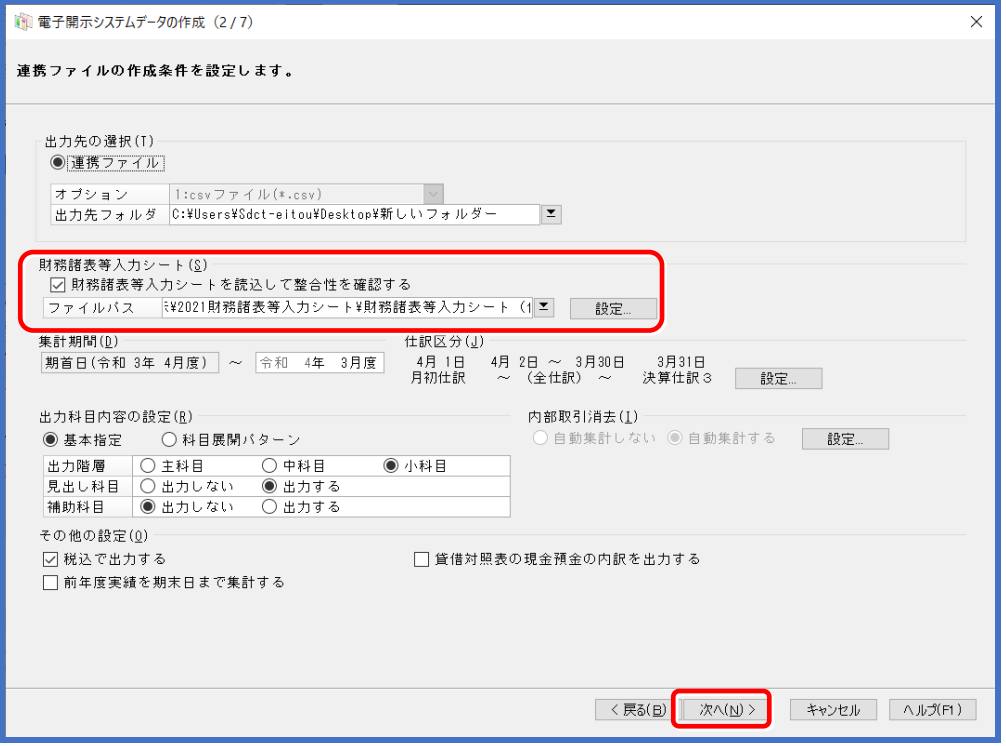

③ 左側に『PCA 社会福祉法人会計シリーズ バージョン DX』の事業区分、右側に電子開示システム の事業区分が表示されます。 連携する事業区分を変更する場合はプルダウンから選択し、「次へ」ボタンをクリックします。

「初期化】ボタンをクリックすると初期状態に戻ります。

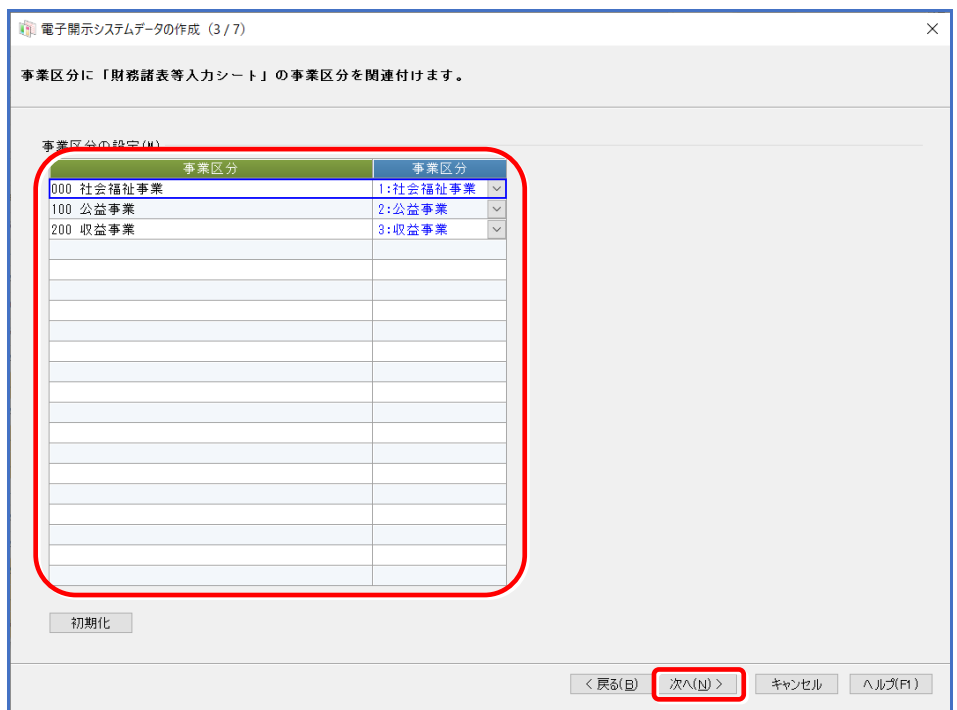

- ④ 次の画面では、左側に『PCA 社会福祉法人会計シリーズ バージョン DX』の拠点区分、右側に電 子開示システムの拠点区分が表示されます。 事業区分毎に連携対象とする「拠点区分」「サービス区分」を設定し「次へ〕ボタンをクリックしま
	- す。
	- ◆ 拠点区分:「財務諸表等入力シート」「現況報告書」シートの拠点区分名称を関連付けます。
	- ◆ サービス区分:「財務諸表等入力シート」「現況報告書」シートの事業類型コード分類と事業の 名称を関連付けます。

[初期化]ボタンをクリックすると初期状態に戻ります。

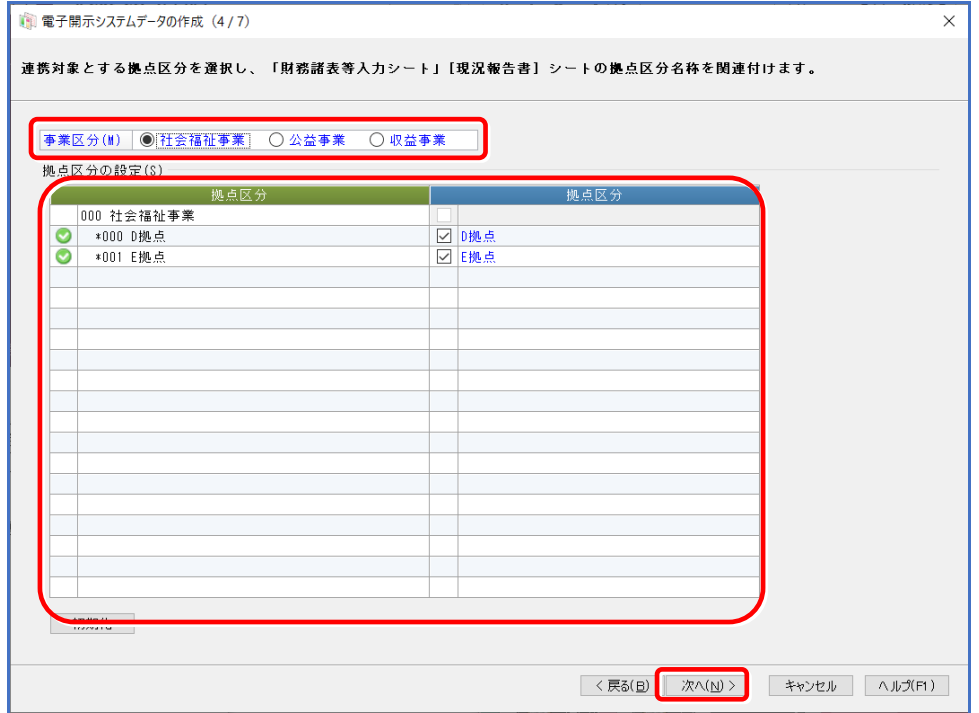

⑤ 次の画面では、左側に『PCA 社会福祉法人会計シリーズ』の決算書レイアウト、右側に電子開示シ ステムの勘定科目が表示されます。

帳票毎に「財務諸表等入力シート」の勘定科目に合わせて科目名を設定し、[次へ]ボタンをクリッ クします。

科目名を変更しない場合、設定する必要はありません。設定していない場合は、決算書レイアウト の名称で連携ファイルを作成します。科目名は全角半角問わず 64 文字以内で入力します。

[決算書レイアウトの半角数字/記号を全角に置換する]にチェックを付けると、プレビュー・連携 ファイル出力に使用する科目名の数字・カッコ・プラス・マイナス・イコールを置換します。

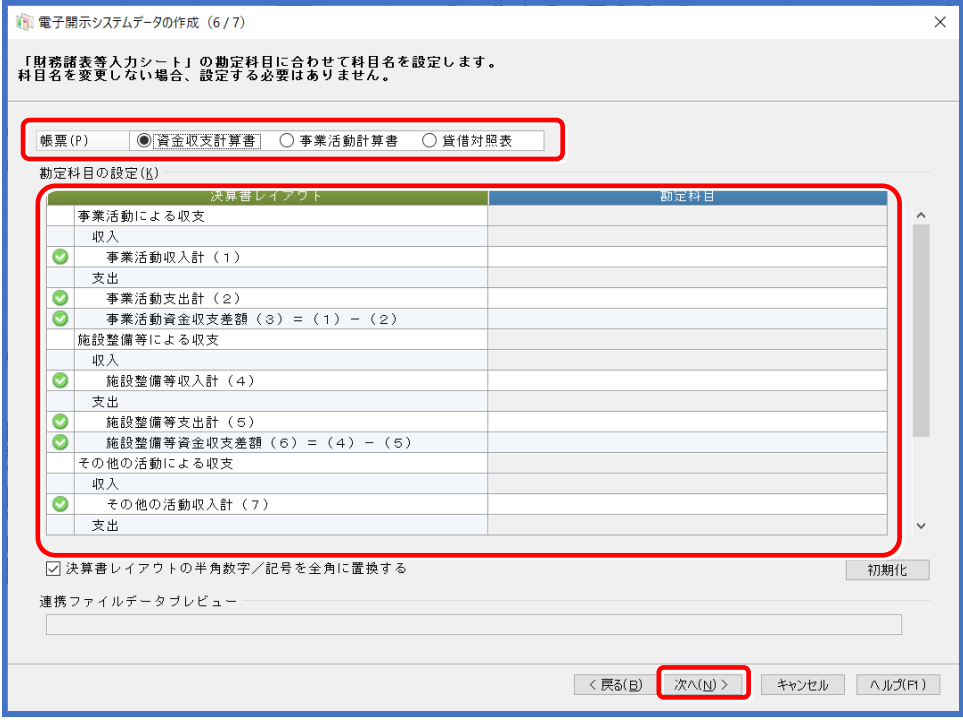

- ⑥ 確認画面が表示されます。[実行]ボタンを押すとファイルが出力されます。
- ⑦ 出力されたファイルを「財務諸表等入力シート」の「計算書類」シート【手順 1】【手順 2】で取り 込んでください。

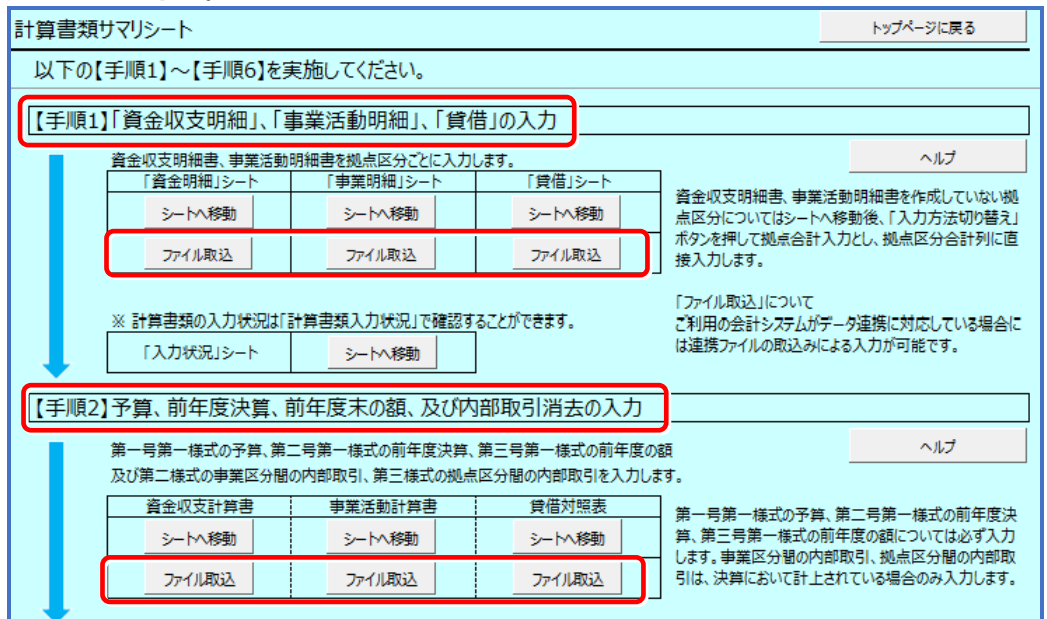

## 【注 意】

当処理を起動するためには「前準備」ー「法人基本情報の設定」で[法人番号]の登録が必要です。

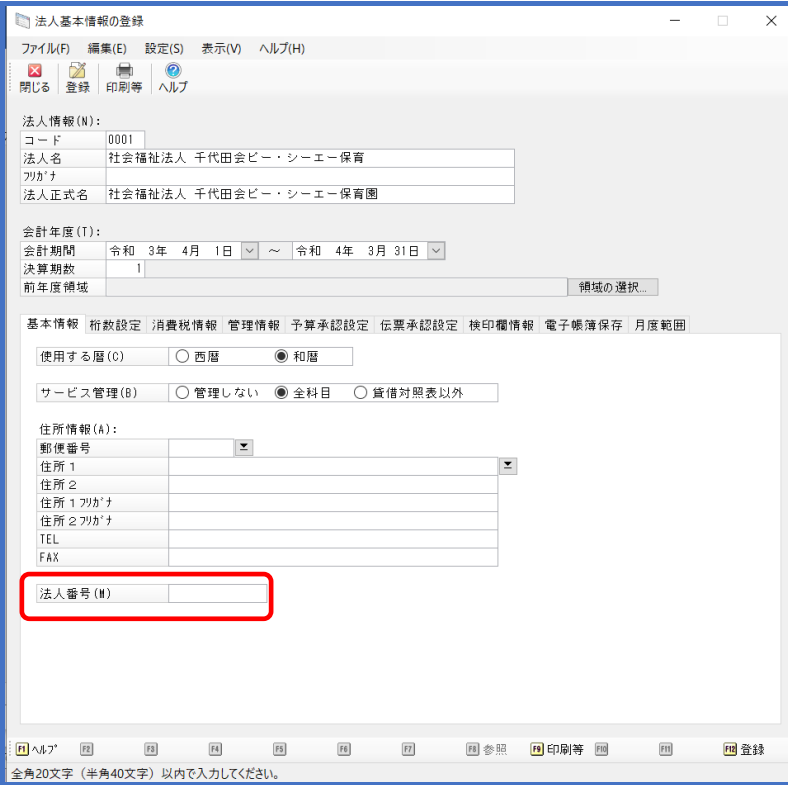